### Dell™ OptiPlex<sup>™</sup> FX160 Installationshandbok och lathund

Denna handbok innehåller en funktionsöversikt, specifikationer, snabbinstallation, programvara och felsökningsinformation för datorn. Om du vill ha mer information om operativsystem, enheter och tekniker se Dell Technology Guide (teknikhandbok) på support.dell.com.

Modell DC01T

### Noteringar, anmärkningar och varningar

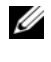

OBS! En notering innehåller viktig information som kan hjälpa dig att få ut mer av din dator.

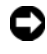

ANMÄRKNING: En anmärkning anger antingen risk för skada på maskinvara eller förlust av data och förklarar hur du kan undvika problemet.

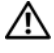

#### VARNING! En varning signalerar risk för skada på egendom eller person, eller livsfara.

Om du har köpt en Dell™ n Series-dator gäller inte den information i detta dokument som rör Microsoft® Windows® operativsystem.

#### Om Macrovision-produkter

\_\_\_\_\_\_\_\_\_\_\_\_\_\_\_\_\_\_\_\_

I den här produkten finns teknik för upphovsrättsskydd som skyddas av metodanspråk i vissa amerikanska patenter och andra immateriella rättigheter som tillhör Macrovision Corporation och andra rättighetsägare. Användning av den upphovsrättsligt skyddade tekniken måste godkännas av Macrovision Corporation och endast vara för hemmabruk och annan begränsad användning, såvida inte Macrovision Corporation uttryckligen ger sitt medgivande till annan användning. Dekompilering och disassemblering förbjudes.

Modell DC01T

Informationen i det här dokumentet kan komma att ändras. © 2008 Dell Inc. Med ensamrätt.

Återgivning i någon form utan skriftligt tillstånd från Dell Inc. är strängt förbjuden.

Varumärken använda i den här texten: Dell, DELL-logotypen, OptiPlex och DellConnect är varumärken som tillhör Dell Inc.; Bluetooth är ett registrerat varumärke som tillhör Bluetooth SIG, Inc. och används av Dell under licens. Intel och Atom är registrerade varumärken som tillhör Intel Corporation i USA och andra länder; Microsoft, Windows, Windows Vista och Windows Vistastartknappen är antingen varumärken eller registrerade varumärken som tillhör Microsoft Corporation i USA och/eller andra länder.

Övriga varumärken kan användas i dokumentet som hänvisning till antingen de enheter som gör anspråk på varumärkena eller deras produkter. Dell Inc. frånsäger sig allt ägarintresse av andra varumärken än sina egna.

## Innehåll

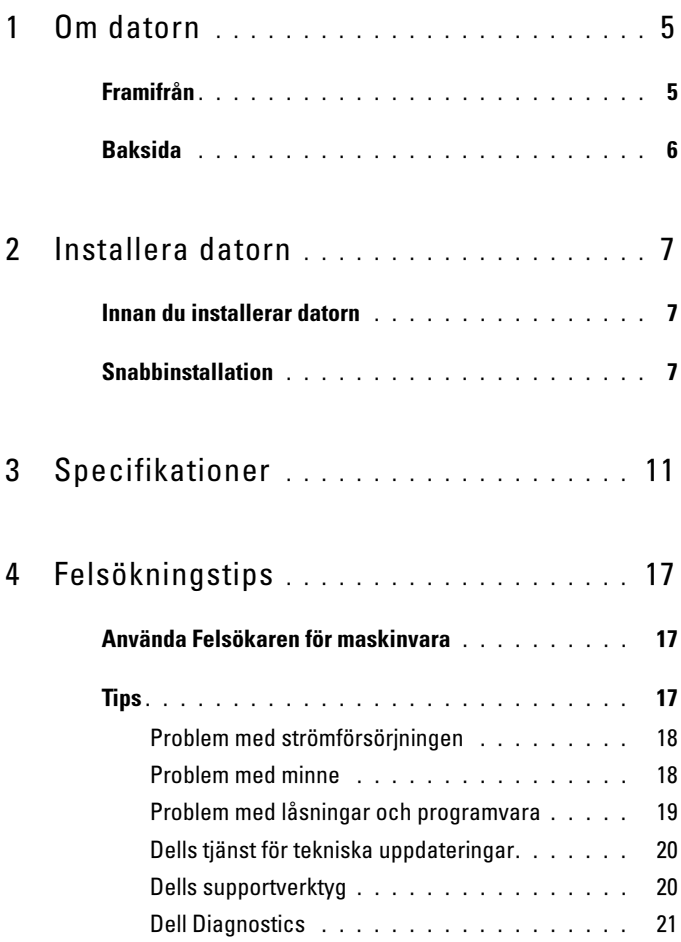

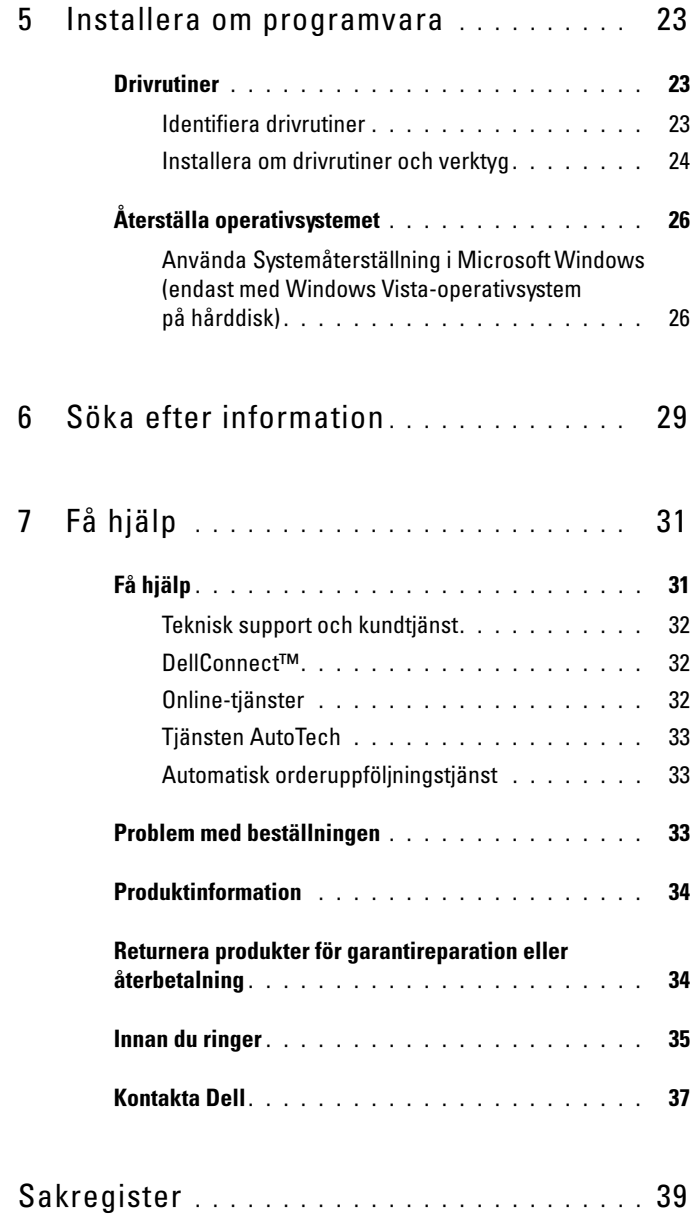

### <span id="page-4-0"></span>Om datorn

### <span id="page-4-2"></span><span id="page-4-1"></span>Framifrån

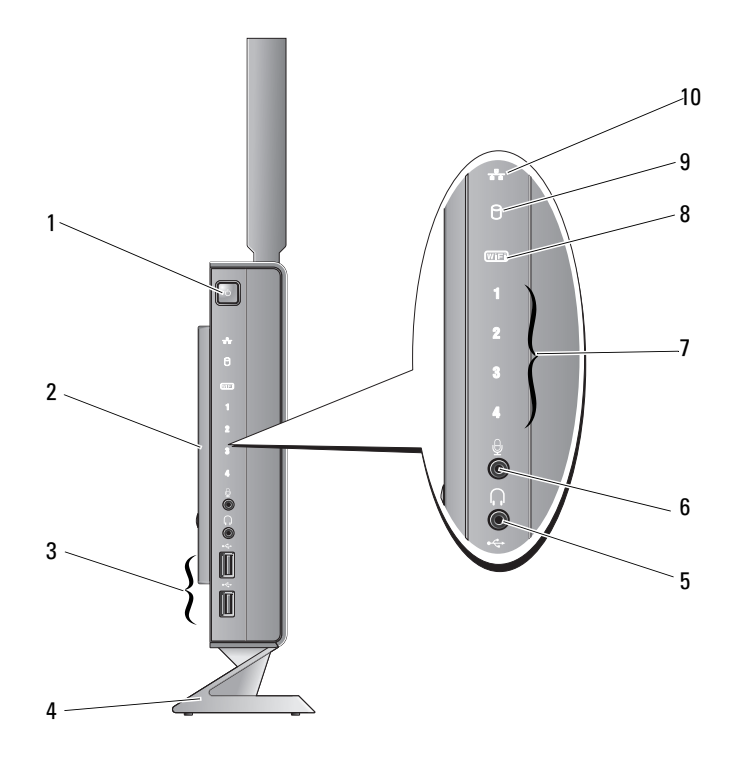

- 1 strömbrytare 2 sidokåpa
- 3 USB 2.0-kontakter (2) 4 stativ
- 
- 
- 
- 5 hörlurskontakt 6 mikrofonkontakt
- 7 diagnostikindikatorer (mer information om indikatorkoder finns i servicehandboken)
- <span id="page-5-1"></span>

8 Wi-Fi-indikator

- <span id="page-5-0"></span>Baksida
- 9 hårddiskindikator 10 indikatorlampa för nätverksaktivitet

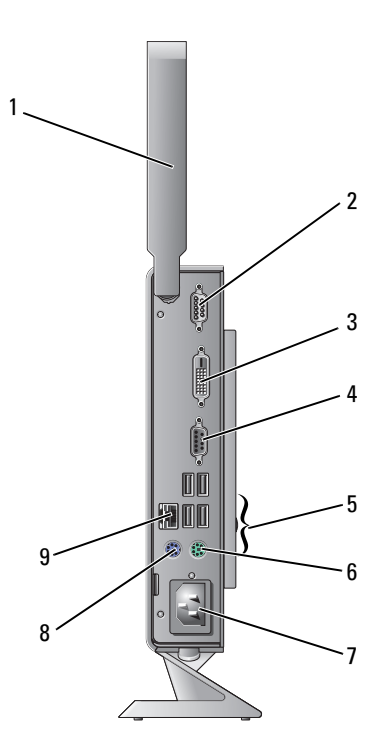

- 1 trådlös antenn (tillval) 2 serieport
- 
- 
- 
- 9 nätverksport (RJ-45)
- 
- 3 DVI-kontakt 4 VGA-kontakt
- 5 USB 2.0-kontakter (4) 6 PS/2-tangentbordskontakt
- 7 nätkontakt 8 PS/2-muskontakt

### <span id="page-6-4"></span><span id="page-6-0"></span>Installera datorn

### <span id="page-6-1"></span>Innan du installerar datorn

Se till att det finns ett strömuttag lättillgängligt och tillräcklig ventilation på den plats där du placerar datorn. Den bör placeras på en plan yta.

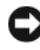

ANMÄRKNING: Låt datorn stå kvar i stativet i vertikalt läge. Om du installerar datorn horisontellt (på sidan) begränsas luftflödet, vilket kan påverka datorns prestanda.

Om cirkulationen runt datorn hindras kan det leda till att datorn överhettas. Förhindra att datorn överhettas genom att lämna ett mellanrum på minst 10 cm bakom datorn och minst 5 cm på sidorna. Förvara aldrig datorn i ett tillslutet utrymme, till exempel ett skåp eller byrålåda, när den är påslagen.

### <span id="page-6-2"></span>Snabbinstallation

 $\sqrt{N}$  VARNING! Innan du utför någon av åtgärderna i det här avsnittet ska du läsa igenom och följa säkerhetsinstruktionerna som medföljde datorn.

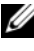

*C* OBS! En del enheter kanske inte finns med eftersom du inte beställde dem.

<span id="page-6-3"></span>1 Anslut bildskärmen med antingen med den vita DVI-kabeln eller den blå VGA-kabeln.

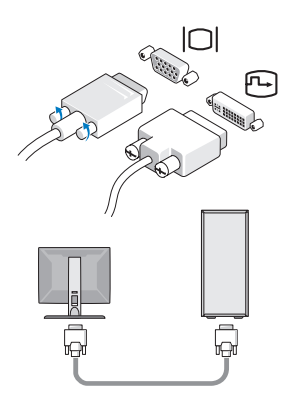

Anslut en USB-enhet, som exempelvis ett tangentbord eller en mus.

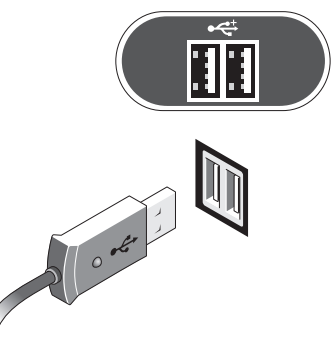

<span id="page-7-0"></span>Anslut nätverkskabeln.

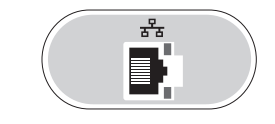

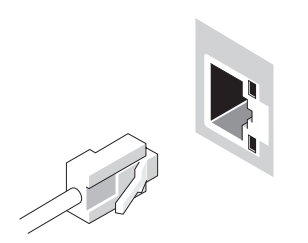

<span id="page-8-0"></span>Anslut strömkabeln.

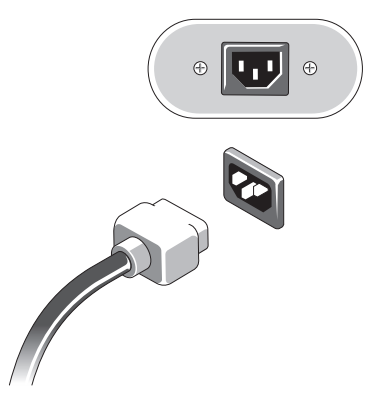

Tryck på strömknapparna på bildskärmen och datorn.

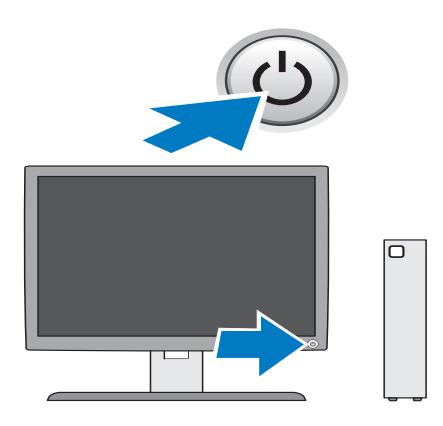

### <span id="page-10-1"></span><span id="page-10-0"></span>Specifikationer

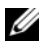

*C* OBS! Erbjudanden kan variera per region. Mer information om datorns konfiguration får du om du klickar på Start→ Hjälp och support och väljer alternativet som visar datorinformation.

<span id="page-10-4"></span><span id="page-10-3"></span><span id="page-10-2"></span>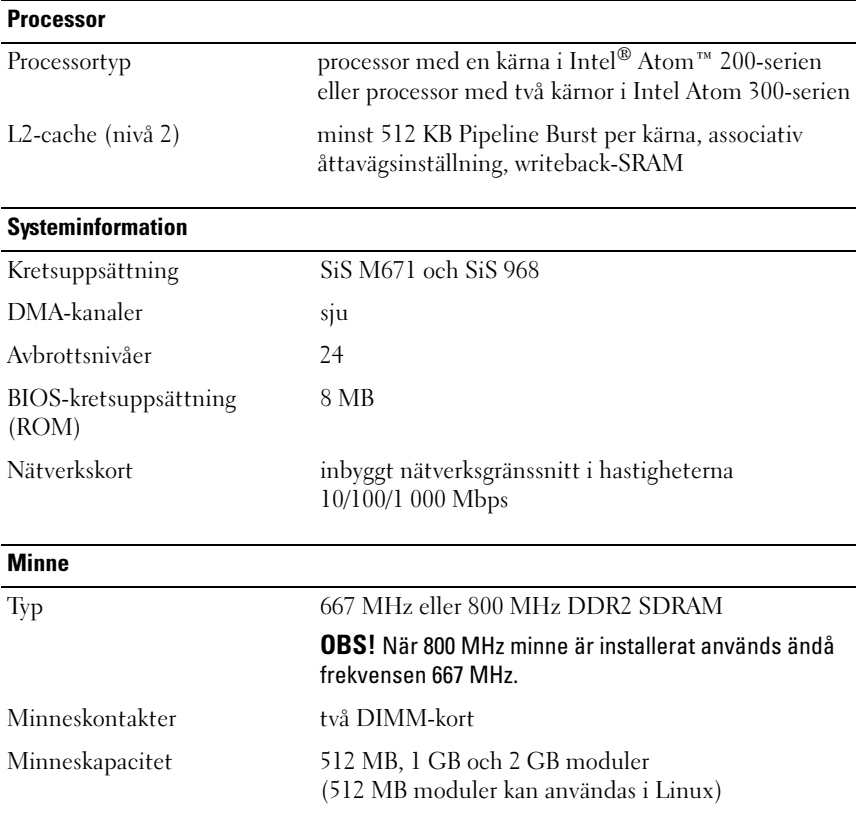

<span id="page-11-3"></span><span id="page-11-2"></span><span id="page-11-1"></span><span id="page-11-0"></span>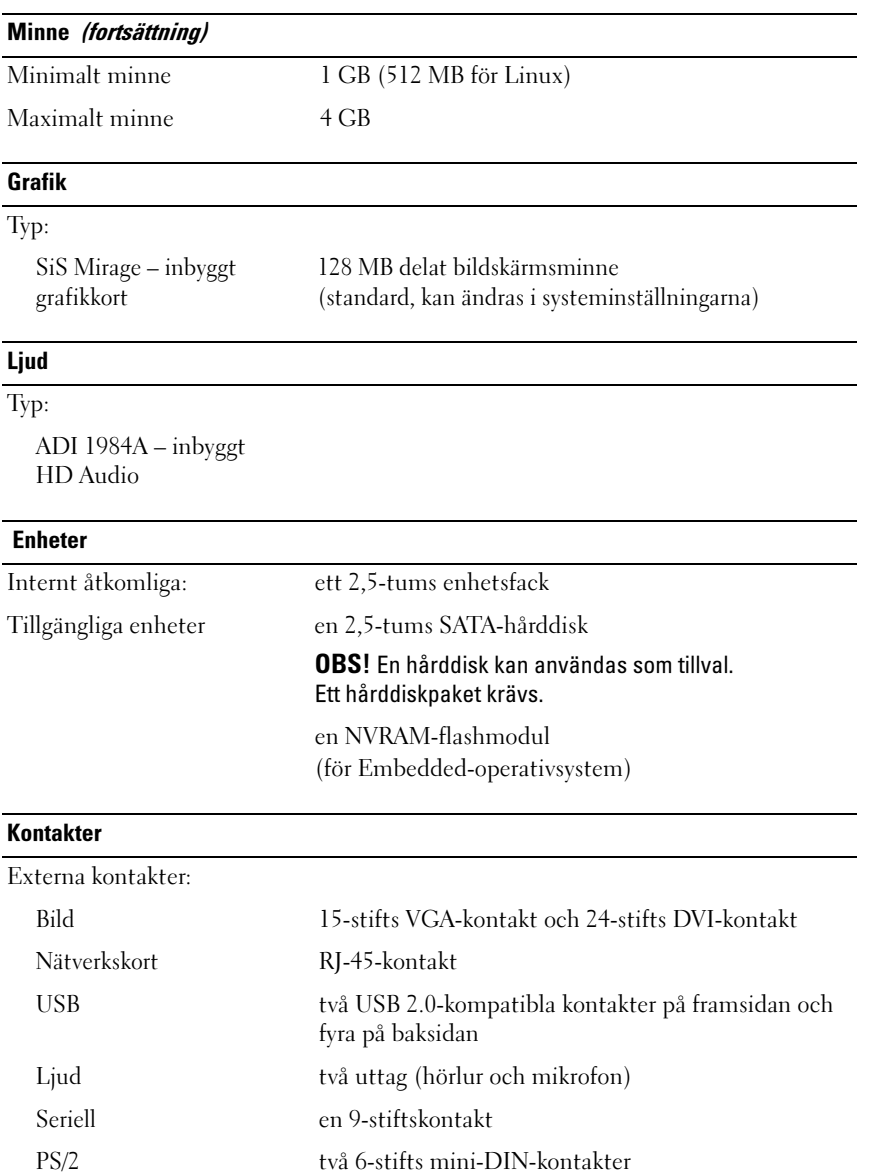

#### Kontakter (fortsättning)

Moderkortskontakter:

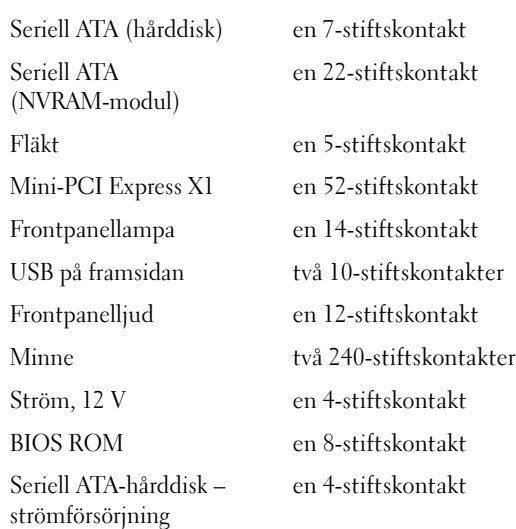

#### <span id="page-12-0"></span>Kontroller och indikatorer

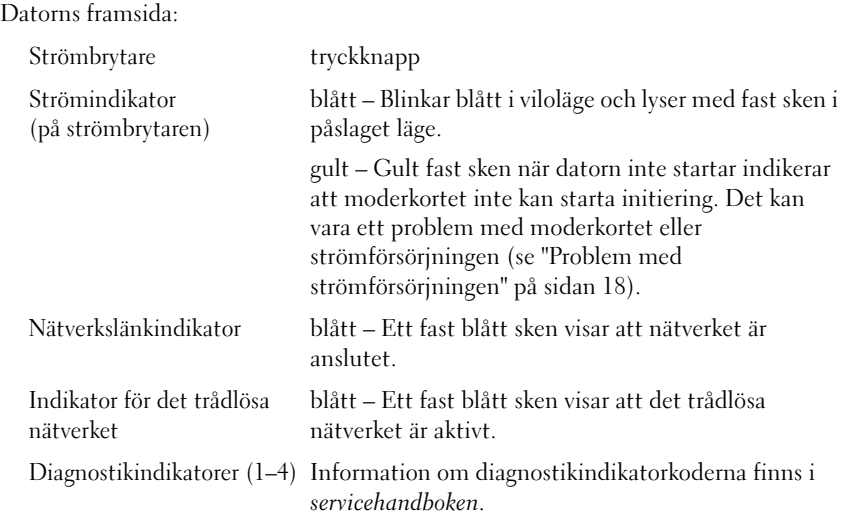

### Kontroller och indikatorer (fortsättning)

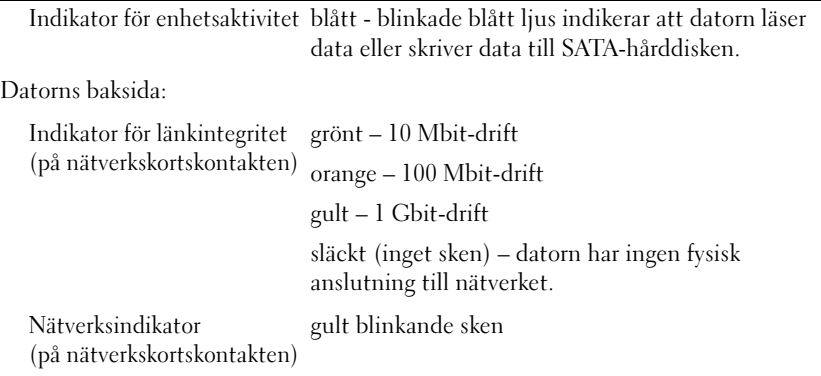

#### <span id="page-13-1"></span>Strömförsörjning

<span id="page-13-0"></span>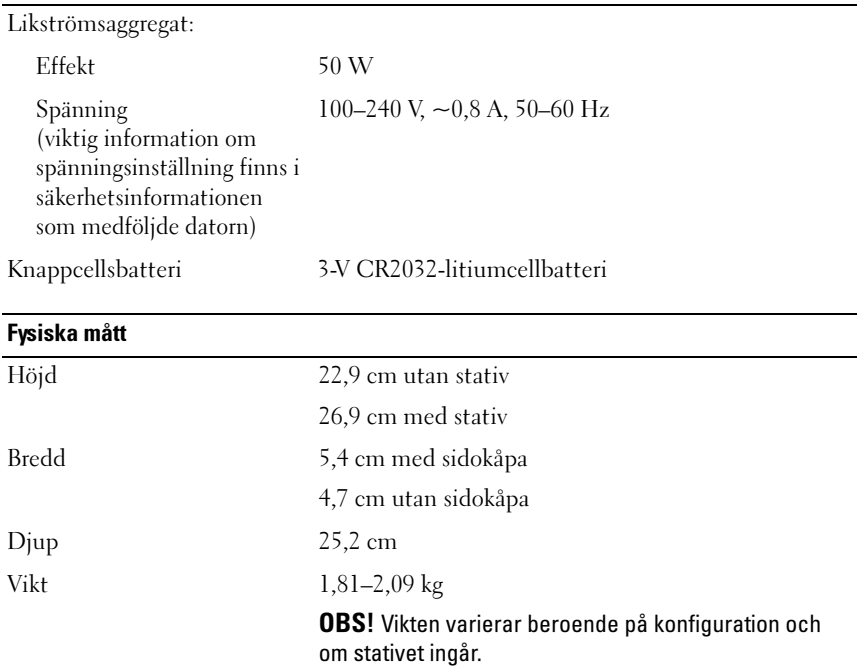

#### <span id="page-14-0"></span>Miljöpåverkan

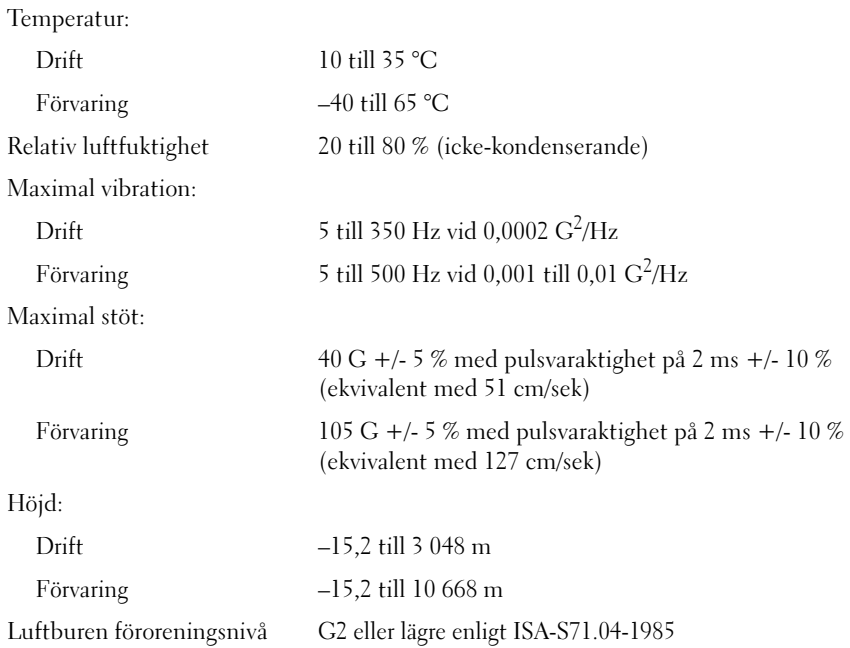

# <span id="page-16-4"></span><span id="page-16-0"></span>Felsökningstips

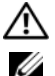

#### VARNING! Koppla alltid bort datorn från eluttaget innan du tar av kåpan.

**OBS!** Detaljerad felsökningsinformation, inklusive anvisningar för hur du hanterar systemmeddelanden, finns i *servicehandboken* på support.dell.com.

### <span id="page-16-1"></span>Använda Felsökaren för maskinvara

- <sup>1</sup> Klicka på Start (Microsoft® Windows® XP Embedded) eller Startknappen  $\overline{P}$  i Windows Vista® och klicka på Hjälp och support.
- <sup>2</sup> Skriv felsökare för maskinvara i sökfältet och tryck på <Retur> för att starta sökningen.
- 3 I sökresultatet väljer du det alternativ som beskriver problemet på bästa sätt och följer felsökningsanvisningarna.

### <span id="page-16-3"></span><span id="page-16-2"></span>**Tips**

- Om en enhet inte fungerar bör du se till att enheten är ordentligt ansluten.
- Kontrollera diagnostikindikatorerna på framsidan av datorn eller lyssna efter ljudsignalkoder som kan påvisa problem. Mer information finns i servicehandboken.
- Om du lade till eller tog bort en komponent innan problemet uppstod bör du gå igenom installationsprocedurerna och se till att komponenten installerades korrekt.
- Om ett felmeddelande visas på skärmen skriver du ned det exakta meddelandet. Det här meddelandet kan hjälpa supportpersonalen att diagnostisera och åtgärda problemet/problemen.
- Om ett felmeddelande visas i ett program läser du i dokumentationen till programmet.

#### <span id="page-17-2"></span><span id="page-17-0"></span>Problem med strömförsörjningen

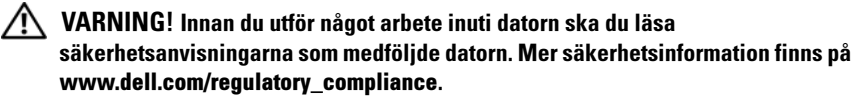

OM STRÖMINDIKATORN ÄR SLÄCKT — Datorn är endera avstängd eller får ingen ström.

- Sätt i nätkabeln igen i nätkontakten på datorns baksida och eluttaget.
- Ta bort alla eventuella grendosor, förlängningssladdar och strömskydd och kontrollera att datorn startar som den ska.
- Kontrollera att eventuella grendosor som används är anslutna till ett eluttag och är påslagna.
- Kontrollera att eluttaget fungerar genom att ansluta något annat till det, exempelvis en lampa.

#### OM STRÖMINDIKATORN LYSER BLÅTT OCH DATORN INTE SVARAR -

- Kontrollera att skärmen är ansluten och på.
- Om bildskärmen är ansluten och påslagen kan du läsa i servicehandboken på support.dell.com.

OM STRÖMINDIKATORN BLINKAR BLÅTT — Datorn är i pausläge. Tryck på någon av tangenterna på tangentbordet, flytta musen eller tryck på strömknappen för att återgå till normalläge.

OM STRÖMINDIKATORN LYSER MED FAST GULT SKEN — Det är problem med strömmen eller så kan en enhet vara skadad eller felaktigt installerad.

ELIMINERA STÖRNINGAR — Några möjliga störningskällor är:

- Förlängningssladdar för ström, tangentbord och mus
- För många enheter anslutna till samma grendosa
- <span id="page-17-3"></span>• Flera grendosor anslutna till samma eluttag

#### <span id="page-17-1"></span>Problem med minne

VARNING! Innan du utför något arbete inuti datorn ska du läsa säkerhetsanvisningarna som medföljde datorn. Mer säkerhetsinformation finns på www.dell.com/regulatory\_compliance.

#### VID MEDDELANDE OM OTILLRÄCKLIGT MINNE -

- Spara och stäng alla öppna filer och avsluta alla öppna program som du inte använder för att se om detta löser problemet.
- Dokumentationen för programmen anger minimikraven för minne. Installera ytterligare minne vid behov.
- Kontrollera att minnesmodulerna sitter i korrekt så att datorn kan kommunicera med minnet.
- Kör Dell Diagnostics (se ["Dell Diagnostics" på sidan 21](#page-20-0)).

#### OM DU HAR ANDRA MINNESPROBLEM -

- Kontrollera att minnesmodulerna sitter i korrekt så att datorn kan kommunicera med minnet.
- Se till att du följer riktlinjerna för installation av minne.
- Kontrollera att det minne du använder passar för datorn. Mer information om vilken typ av minne som kan användas i datorn finns i ["Specifikationer"](#page-10-1)  [på sidan 11.](#page-10-1)
- <span id="page-18-1"></span>• Kör Dell Diagnostics (se ["Dell Diagnostics" på sidan 21](#page-20-0)).

#### <span id="page-18-0"></span>Problem med låsningar och programvara

**OBS!** Metoderna i det här dokumentet är skrivna för standardläget i Windows, så de kanske inte fungerar om Dell™-datorn körs i klassiskt läge.

#### Datorn startar inte

#### SE TILL ATT NÄTKABELN SITTER ORDENTLIGT I DATORN OCH I ELUTTAGET .

#### Ett program slutar att svara

#### AVSLUTA PROGRAMMET —

- <span id="page-18-2"></span>1 Tryck på  $\text{Ctr}$  =  $\text{Ctr}$  = Aktivitetshanteraren och välj fliken Program.
- 2 Markera programmet som inte svarar och klicka på Avsluta aktivitet.

#### Ett program kraschar ofta

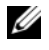

**OBS!** Det finns oftast installationsanvisningar för programvaran i tillhörande dokumentation eller på medföljande diskett, cd eller dvd.

KONTROLLERA PROGRAMDOKUMENTATIONEN — Avinstallera och installera om programmet om det behövs.

#### <span id="page-19-5"></span>Ett program är avsett för en tidigare version av Microsoft Windowsoperativsystemet

#### KÖR GUIDEN FÖR PROGRAMKOMPATIBILITET -

- 1 Klicka på Start <sup>(† 2</sup>→ Kontrollpanelen→ Program→ Använd ett äldre program i den här versionen av Windows.
- 2 Klicka på Nästa när välkomstsidan visas.
- <span id="page-19-4"></span>3 Följ anvisningarna på skärmen.

#### En helt blå skärm visas

**STÄNG AV DATORN** — Om datorn varken svarar på tangentnedtryckningar eller musrörelser håller du strömbrytaren intryckt i minst 6 sekunder tills datorn stängs av. Starta sedan om datorn.

#### <span id="page-19-6"></span>Andra programproblem

#### FELSÖKNINGSINFORMATION FINNS I DOKUMENTATIONEN TILL PROGRAMVARAN. DU KAN OCKSÅ KONTAKTA TILLVERKAREN AV -

- Se till att programmet är kompatibelt med det operativsystem som är installerat på datorn.
- Se till att datorn uppfyller de minimikrav för maskinvara som krävs för att köra programmet. Dokumentationen till programmet innehåller mer information.
- Se till att programmet är rätt installerat och konfigurerat.
- Kontrollera att enhetsdrivrutinerna inte står i konflikt med andra program.
- Avinstallera och installera om programmet om det behövs.

#### <span id="page-19-3"></span><span id="page-19-0"></span>Dells tjänst för tekniska uppdateringar

Dells tjänst för tekniska uppdateringar skickar e-postmeddelanden när det finns program- och maskinvaruuppdateringar för datorn. Anmäl dig till Dells tjänst för tekniska uppdateringar genom att besöka support.dell.com/technicalupdate.

#### <span id="page-19-2"></span><span id="page-19-1"></span>Dells supportverktyg

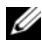

**OBS!** Dells supportverktyg kan inte användas i Linux eller Windows XP Embeddedoperativsystem.

Använd Dells supportverktyg för att skaffa dig information för att lösa ett problem, skaffa uppdateringar av program och undersöka om allt står rätt till med datorn. Dells supportverktyg startar du från « ikonen i Aktivitetsfältet eller från Start-menyn.

Om ikonen för Dells supportverktyg inte visas i aktivitetsfältet:

- 1 Klicka på Start <sup>(†</sup> → Alla program → Dell Support → Dell Support Settings (inställningar för Dell-support).
- 2 Markera Show icon on the taskbar (visa ikonen i aktivitetsfältet).

**OBS!** Om Dells supportverktyg inte kan öppnas via Start-menyn kan du gå till support.dell.com och ladda ner programvaran.

Om du vill ha mer information om Dells supportverktyg klickar du på frågetecknet (?) längst upp i fönstret Dell Support.

#### <span id="page-20-2"></span><span id="page-20-1"></span><span id="page-20-0"></span>Dell Diagnostics

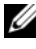

**OBS!** Dell Diagnostics kan endast användas i operativsystem som är installerade på hårddisken och Windows XP Embedded-system som körs på en NVRAMflashmodul.

#### <span id="page-20-4"></span>Starta Dell Diagnostics (installerat i datorn)

- 1 Anslut datorn till ett eluttag.
- 2 Starta (eller starta om) datorn.
- 3 När DELL-logotypen visas trycker du direkt på <F12>. Välj Boot to Utility Partition (starta från verktygspartitionen) och tryck på <Enter>.

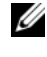

**OBS!** Om du väntar för länge och operativsystemets logotyp visas fortsätter du att vänta tills Microsoft Windows har startats. Stäng sedan av datorn och försök igen.

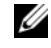

**OBS!** Om du får ett meddelande om att ingen partition för diagnosverktyget har hittats, kör du Dell Diagnostics från *Drivers and Utilities*-mediet.

4 Tryck på valfri tangent för att starta Dell Diagnostics från partitionen med felsökningsverktyget på hårddisken och följ anvisningarna på skärmen.

#### <span id="page-20-3"></span>Så här startar du Dell Diagnostics från Dell-mediet *Drivers and Utilities*.

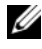

**OBS!** Drivers and Utilities är ett tillval och medföljer inte alla datorer. För den här proceduren krävs även en extern optisk enhet.

- 1 Anslut en extern optisk enhet till datorn.
- 2 Sätt i mediet Drivers and Utilities.
- 3 Stäng av och starta om datorn.

När DELL-logotypen visas trycker du direkt på <F12>.

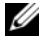

*OBS!* Om du väntar för länge och operativsystemets logotyp visas fortsätter du att vänta tills Microsoft Windows har startats. Stäng sedan av datorn och försök igen.

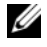

**OBS!** I nästa steg ändras startsekvensen bara tillfälligt. Nästa gång startas datorn enligt vad som har angetts för enheterna i systeminställningsprogrammet.

- 4 När listan med startenheter visas markerar du CD/DVD/CD-RW och trycker på <Retur>.
- 5 Välj Boot from CD-ROM (starta från cd-skiva) på menyn och tryck på  $<$ Enter $>$ .
- 6 Skriv 1 för att öppna cd-menyn och tryck på <Retur> för att fortsätta.
- 7 Välj Run the 32 Bit Dell Diagnostics (kör 32-bitars Dell Diagnostics) i den numrerade listan. Om det finns flera versioner väljer du den version som gäller din dator.
- 8 När huvudmenyn för Dell Diagnostics visas väljer du det test du vill köra och följer anvisningarna på skärmen.

# 5

### <span id="page-22-5"></span><span id="page-22-0"></span>Installera om programvara

### <span id="page-22-3"></span><span id="page-22-1"></span>**Drivrutiner**

#### <span id="page-22-4"></span><span id="page-22-2"></span>Identifiera drivrutiner

#### Windows Vista®

- 1 Så här visar du en lista över enheter för datorn:
	- a Klicka på Start-knappen i Windows Vista <sup>(+)</sup> och högerklicka på **Dator**
	- b Klicka på Egenskaper→ Enhetshanteraren.

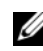

**OBS!** Fönstret Kontroll av användarkonto kan visas. Om du är administratör för datorn klickar du på Fortsätt. I annat fall kontaktar du administratören.

2 Bläddra i listan för att se om någon enhet visas med ett utropstecken (en gul cirkel med ett [!]) vid enhetsikonen.

Om ett utropstecken visas bredvid enhetsnamnet kan du behöva installera om drivrutinen eller installera en ny drivrutin (se ["Installera om drivrutiner](#page-23-0)  [och verktyg" på sidan 24](#page-23-0)).

#### Windows® XP Embedded

- 1 Så här visar du en lista över enheter för datorn:
	- a Högerklicka på Den här datorn på skrivbordet.
	- **b** Klicka på Egenskaper.

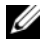

- **OBS!** Fönstret Kontroll av användarkonto kan visas. Om du är administratör för datorn klickar du på Fortsätt. I annat fall kontaktar du administratören.
- c Klicka på fliken Maskinvara och sedan på Enhetshanteraren.

2 Bläddra i listan för att se om någon enhet visas med ett utropstecken (en gul cirkel med ett [!]) vid enhetsikonen.

<span id="page-23-2"></span>Om ett utropstecken visas bredvid enhetsnamnet kan du behöva installera om drivrutinen eller installera en ny drivrutin (se ["Installera om drivrutiner](#page-23-0)  [och verktyg" på sidan 24](#page-23-0)).

#### <span id="page-23-0"></span>Installera om drivrutiner och verktyg

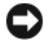

ANMÄRKNING: På Dells supportwebbplats, support.dell.com, finns godkända drivrutiner för datorn. Om du installerar drivrutiner som du hämtar från annat håll kan det hända att datorn inte fungerar som den ska.

#### <span id="page-23-1"></span>Återgå till tidigare version av enhetsdrivrutin

#### Windows Vista:

- <span id="page-23-3"></span>1 Klicka på Start-knappen i Windows Vista **D**och högerklicka på Dator.
- 2 Klicka på Egenskaper→ Enhetshanteraren.

**OBS!** Fönstret Kontroll av användarkonto kan visas. Om du är administratör för datorn klickar du på Fortsätt. I annat fall kontaktar du administratören för att få tillgång till Enhetshanteraren.

- 3 Högerklicka på den enhet du installerade en ny drivrutin för och klicka på Egenskaper.
- 4 Klicka på fliken Drivrutiner→ Återställ tidigare drivrutin.

Om du inte kan korrigera problemet med Återställ tidigare drivrutin använder du Systemåterställning (se ["Återställa operativsystemet" på sidan 26\)](#page-25-0) och återställer operativsystemet till ett tidigare läge då systemet fortfarande var stabilt, det vill säga innan den nya drivrutinen installerades.

#### Windows XP Embedded

- 1 Så här visar du en lista över enheter för datorn:
	- a Högerklicka på Den här datorn på skrivbordet.
	- **b** Klicka på **Egenskaper**.

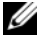

- **OBS!** Fönstret Kontroll av användarkonto kan visas. Om du är administratör för datorn klickar du på Fortsätt. I annat fall kontaktar du administratören.
- c Klicka på fliken Maskinvara och sedan på Enhetshanteraren.
- 2 Högerklicka på den enhet du installerade en ny drivrutin för och klicka på Egenskaper.
- 3 Klicka på fliken Drivrutiner→ Återställ tidigare drivrutin.

Om du inte kan korrigera problemet med Återställ tidigare drivrutin använder du Systemåterställning (se ["Återställa operativsystemet" på sidan 26\)](#page-25-0) och återställer operativsystemet till ett tidigare läge då systemet fortfarande var stabilt, det vill säga innan den nya drivrutinen installerades.

#### Installera om drivrutiner manuellt

#### Windows Vista:

- 1 Klicka på Start-knappen i Windows Vista <sup>(† )</sup> och högerklicka på Dator.
- 2 Klicka på Egenskaper→ Enhetshanteraren.

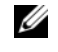

*CA* OBS! Fönstret Kontroll av användarkonto visas. Om du är administratör för datorn klickar du på Fortsätt. I annat fall kontaktar du administratören.

- 3 Dubbelklicka på den typ av enhet som du installerar drivrutinen för (till exempel Ljud eller Bildskärm).
- 4 Dubbelklicka på namnet på den enhet som drivrutinen ska installeras för.
- 5 Klicka på fliken Drivrutin→ Uppdatera drivrutin→ Välj och installera drivrutinsprogramvara manuellt.
- 6 Klicka på Bläddra och gå till den plats där du kopierade drivrutinsfilerna.
- 7 Klicka på namnet på drivrutinen→ OK→ Nästa.
- 8 Klicka på Slutför och starta om datorn.

#### Windows XP Embedded

- 1 Så här visar du en lista över enheter för datorn:
	- a Högerklicka på Den här datorn på skrivbordet.
	- **b** Klicka på Egenskaper.
	- **OBS!** Fönstret Kontroll av användarkonto kan visas. Om du är administratör för datorn klickar du på Fortsätt. I annat fall kontaktar du administratören.
	- c Klicka på fliken Maskinvara och sedan på Enhetshanteraren.
- 2 Högerklicka på den enhet som du behöver en drivrutin för och klicka på Uppdatera drivrutiner.
- 3 Klicka på fliken Drivrutiner→ Uppdatera drivrutiner.
- <span id="page-25-2"></span>4 Följ anvisningarna som visas på skärmen och installera drivrutinen från en lokal källa eller sök efter en drivrutin på internet.

### <span id="page-25-0"></span>Återställa operativsystemet

Beroende på systemkonfiguration kan du återställa operativsystemet på följande sätt:

- Med Systemåterställning i Microsoft® Windows (endast tillgängligt i datorer som har hårddisk med Windows Vista) återgår datorn till ett tidigare driftsläge utan att datafiler påverkas. Prova med Systemåterställning först om du behöver återställa operativsystemet och vill bevara datafilerna.
- Om mediet med operativsystemet medföljde datorn kan du använda det till att återställa operativsystemet. Om du använder mediet med operativsystemet tas emellertid alla data bort från hårddisken. För det här alternativet – endast tillgängligt i datorer med hårddisk med Windows Vista – krävs även en extern optisk enhet för mediet.

#### <span id="page-25-1"></span>Använda Systemåterställning i Microsoft Windows (endast med Windows Vista-operativsystem på hårddisk)

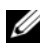

**OBS!** Metoderna i det här dokumentet är skrivna för standardläget i Windows, så de kanske inte fungerar om Dell™-datorn körs i klassiskt läge.

#### Starta systemåterställning

- 1 Klicka på Start-knappen <sup>(+)</sup> i Windows Vista.
- <sup>2</sup> I rutan Starta sökning, skriv Systemåterställning och tryck på  $<$ Retur $>$

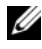

*CA* OBS! Fönstret Kontroll av användarkonto kan visas. Om du är administratör för datorn klickar du på Fortsätt; kontakta annars administratören för att fortsätta med den önskade åtgärden.

3 Klicka på Nästa och följ de återstående uppmaningarna som visas på skärmen.

#### Ångra den senaste systemåterställningen

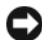

ANMÄRKNING: Innan du ångrar den senaste systemåterställningen, sparar och stänger du alla öppna filer och avslutar alla program. Du ska varken ändra, öppna eller radera filer eller program förrän systemåterställningen är klar.

- 1 Klicka på Start-knappen **D** i Windows Vista.
- <sup>2</sup> I rutan Starta sökning skriv Systemåterställning och tryck på  $\langle$ Retur $\rangle$
- 3 Klicka på Ångra den senaste återställningen och klicka på Nästa.

# <span id="page-28-2"></span>6

### <span id="page-28-0"></span>Söka efter information

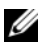

**OBS!** Vissa funktioner eller media kan vara tillval och medföljer inte alla datorer. Vissa funktioner är inte tillgängliga i alla länder.

 $\mathscr{O}$  OBS! Ytterligare information kan medfölja datorn.

<span id="page-28-14"></span><span id="page-28-13"></span><span id="page-28-12"></span><span id="page-28-11"></span><span id="page-28-10"></span><span id="page-28-9"></span><span id="page-28-8"></span><span id="page-28-7"></span><span id="page-28-6"></span><span id="page-28-5"></span><span id="page-28-4"></span><span id="page-28-3"></span><span id="page-28-1"></span>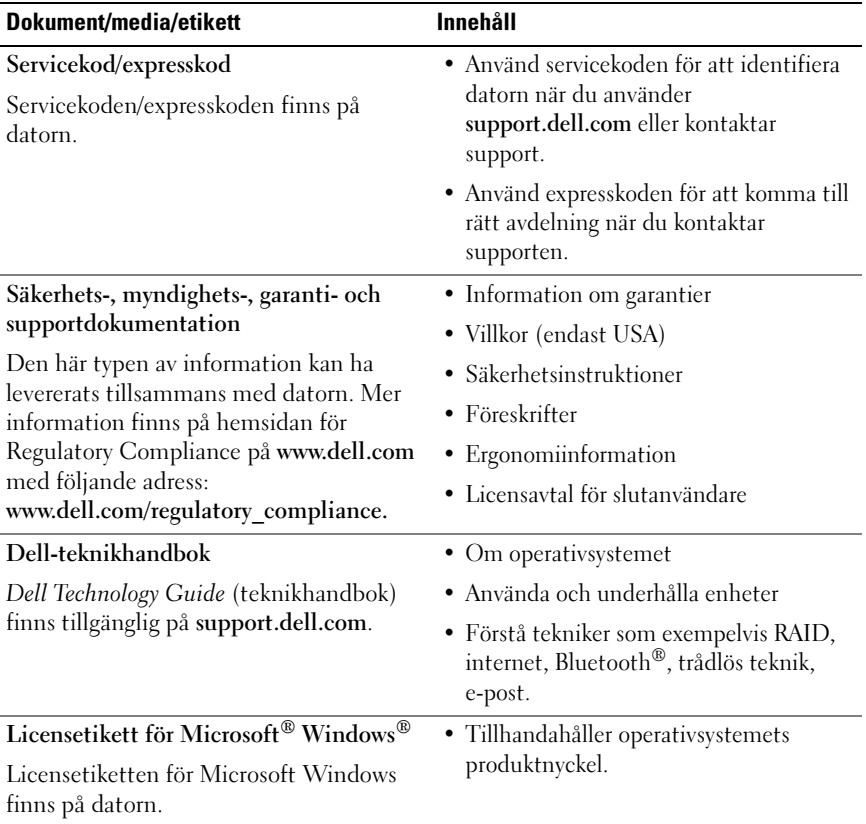

 $\overline{ }$ 

# <span id="page-30-0"></span>Få hjälp

### <span id="page-30-2"></span><span id="page-30-1"></span>Få hjälp

#### $\bigwedge$  VARNING! Om du ska ta bort datorkåpan måste du först koppla loss alla datoroch modemkablar ur eluttagen. Följ säkerhetsinstruktionerna som medföljde datorn.

Om du får problem med datorn genomför du följande steg för att felsöka och diagnosticera problemet:

- 1 Se ["Tips" på sidan 17](#page-16-3) för information och procedurer som hänför sig till problemet som datorn stöter på.
- 2 Se ["Dell Diagnostics" på sidan 21](#page-20-1) för procedurer om att köra Dell Diagnostics.
- 3 Fyll i ["Diagnostisk checklista" på sidan 36](#page-35-0).
- 4 Utnyttja Dells stora utbud av onlinetjänster på webbplatsen för Dell Support (support.dell.com) om du behöver hjälp med frågor som rör installation och felsökning. Se ["Online-tjänster" på sidan 32](#page-31-2) för en mer omfattande lista över Dell Support online.
- 5 Se ["Kontakta Dell" på sidan 37](#page-36-0)om föregående steg inte har åtgärdat problemet.

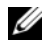

 $\mathscr Q$  OBS! Ring support från en telefon vid eller i närheten av den aktuella datorn, så att personalen lättare kan hjälpa dig med de åtgärder som krävs.

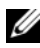

**OBS!** Dells expresskod är inte tillgänglig i alla länder.

Ange din expresskod när du blir uppmanad att göra detta, så kopplas du direkt till rätt supportpersonal. Om du inte har någon sådan kod öppnar du mappen Dell Accessories (Dell tillbehörsmapp), dubbelklickar på ikonen Express Service Code (expresskod) och följer anvisningarna.

Instruktioner om att använda Dell Support finns i ["Teknisk support och](#page-31-0)  [kundtjänst" på sidan 32](#page-31-0).

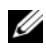

OBS! Obs! Vissa av nedanstående tjänster är inte alltid tillgängliga på alla platser utanför USA:s fastland. Ring din lokala Dell-representant för mer information om tider.

#### <span id="page-31-3"></span><span id="page-31-0"></span>Teknisk support och kundtjänst

Dells supporttjänst är tillgänglig och besvarar frågor om Dell-maskinvara. Vår supportpersonal använder datorbaserade diagnostikmetoder för att snabbt kunna ge rätt svar på dina frågor.

Om du vill kontakta Dells supporttjänst, se ["Innan du ringer" på sidan 35](#page-34-0) och sedan kontaktinformationen för din region eller gå till support.dell.com.

#### <span id="page-31-4"></span><span id="page-31-1"></span>DellConnect™

DellConnect är ett enkelt onlineåtkomstverktyg som gör att en servicetekniker från Dell kan komma åt datorn via en bredbandsanslutning och diagnosticera problemet och reparera det under ditt överinseende. Mer information finns på support.dell.com, klicka på DellConnect.

#### <span id="page-31-5"></span><span id="page-31-2"></span>Online-tjänster

Du kan läsa mer om Dells produkter och tjänster på följande webbplatser:

www.dell.com

www.dell.com/ap/ (endast Asien och Stillahavsområdet)

www.dell.com/jp (endast Japan)

www.euro.dell.com (endast Europa)

www.dell.com/la/ (länder i Latinamerika)

www.dell.ca (endast Kanada)

Du kan komma åt Dell Support via följande webbplatser och e-postadresser:

• Dell Support-webbplatser: support.dell.com support.jp.dell.com (endast Japan) support. euro.dell.com (endast Europa) • Dell Support-e-postadresser: mobile\_support@us.dell.com support@us.dell.com

> la-techsupport@dell.com (endast Latinamerika och de karibiska länderna)

apsupport@dell.com (endast Asien och Stillahavsområdet)

- E-postadresser till Dells marknadsföring och försäljning: apmarketing@dell.com (endast Asien och Stillahavsområdet) sales\_canada@dell.com (endast Kanada)
- FTP (anonymt filöverföringsprotokoll):

ftp.dell.com – logga in som användare anonymt och använd din e-postadress som lösenord

#### <span id="page-32-0"></span>Tjänsten AutoTech

Dells automatiska supporttjänst, AutoTech, ger inspelade svar på de vanligaste frågorna om Dells bärbara och stationära datorer.

När du ringer AutoTech använder du en knapptelefon för att välja de ämnen som motsvarar dina frågor. Telefonnummer för din region, se ["Kontakta Dell"](#page-36-0)  [på sidan 37.](#page-36-0)

#### <span id="page-32-1"></span>Automatisk orderuppföljningstjänst

Om du vill kontrollera hur långt dina beställningar av Dell™-produkter har kommit kan du besöka support.euro.dell.com eller ringa den automatiska orderuppföljningstjänsten. En inspelad röst frågar efter den information som behövs för att hitta och ge information om din order. Telefonnummer för din region, se ["Kontakta Dell" på sidan 37](#page-36-0).

### <span id="page-32-2"></span>Problem med beställningen

Om det uppstår problem med beställningen, som att det saknas delar, att du har fått fel delar eller att det finns felaktigheter på fakturan, kan du kontakta Dell för att få hjälp. Ha följesedeln eller fakturan till hands när du ringer. Telefonnummer för din region, se ["Kontakta Dell" på sidan 37](#page-36-0).

### <span id="page-33-0"></span>Produktinformation

Om du behöver information om ytterligare produkter från Dell eller om du vill beställa något kan du besöka Dells webbplats. Adressen är www.dell.com. För telefonnummer till försäljare i din region, se ["Kontakta Dell" på sidan 37](#page-36-0).

### <span id="page-33-1"></span>Returnera produkter för garantireparation eller återbetalning

Förbered alla artiklar som ska returneras på följande sätt:

1 Kontakta Dell för att få ett auktoriseringsnummer för returvaror och skriv numret tydligt och väl synligt på förpackningen.

Telefonnummer för din region, se ["Kontakta Dell" på sidan 37](#page-36-0). Skicka med en kopia på fakturan och ett brev som beskriver varför artikeln returnerats.

- 2 Lägg i en kopia av den diagnostiska checklistan (se ["Diagnostisk checklista"](#page-35-0)  [på sidan 36\)](#page-35-0) och ange vilka tester du har kört samt vilka felmeddelanden du har fått när du kört Dell Diagnostics (se ["Kontakta Dell" på sidan 37](#page-36-0)).
- 3 Inkludera alla tillbehör som hör ihop med de delar du returnerar (strömkablar, disketter, handböcker och så vidare) om du skickar tillbaka utrustningen för att få pengarna tillbaka.
- 4 Förpacka utrustningen som ska sändas tillbaka i originalförpackningen (eller likvärdigt förpackningsmaterial).

Du ansvarar för alla eventuella fraktkostnader. Du ansvarar även för försäkringen av alla returprodukter samt för risken att produkterna går förlorade under frakten till Dell. Postförskottspaket tas inte emot.

Produktreturer som inte uppfyller alla ovanstående villkor tas inte emot av Dell och returneras till dig.

### <span id="page-34-0"></span>Innan du ringer

**OBS!** Se till att ha din expresskod till hands när du ringer. Med den koden kan Dells automatiska telefonsupportsystem snabbare koppla ditt samtal. Du kan också få en fråga om ditt servicenummer (placerat på datorns bak- eller undersida).

Glöm inte att fylla i den diagnostiska checklistan (se["Diagnostisk checklista"](#page-35-0)  [på sidan 36\)](#page-35-0). Starta datorn (om det går) innan du ringer till Dell för att få hjälp. Ring från en telefon vid eller i närheten av datorn. Det kan hända att du ombeds ange kommandon, uppge detaljerad information under olika åtgärder eller prova andra felsökningsprocedurer som endast kan utföras vid själva datorn. Se till att du har systemdokumentationen till hands.

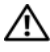

VARNING! Innan du gör något i datorn ska du läsa igenom och följa säkerhetsinstruktionerna som medföljde datorn.

#### <span id="page-35-0"></span>Diagnostisk checklista

Namn:

Datum:

Adress:

Telefonnummer:

Servicenummer (streckkoden på baksidan av datorn):

Expresskod:

Returauktoriseringsnummer (om du fått ett sådant från Dells supporttekniker):

Operativsystem och version:

Enheter:

Expansionskort:

Är datorn ansluten till ett nätverk? Ja Nej

Nätverk, version och nätverkskort:

Program och versioner:

I operativsystemets dokumentation finns information om systemets startfiler. Om datorn är ansluten till en skrivare skriver du ut alla filer. Annars antecknar du innehållet i alla filer innan du ringer till Dell.

Felmeddelande, pipkod eller diagnostikkod:

Beskrivning av problemet och felsökningsåtgärder som du utfört:

### <span id="page-36-0"></span>Kontakta Dell

För kunder i USA, ring 800-WWW-DELL (800-999-3355).

<span id="page-36-1"></span>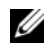

 $\mathscr Q$  OBS! Om du inte har en aktiv internetanslutning kan du hitta kontaktinformationen på ditt inköpskvitto, förpackning, faktura eller i Dells produktkatalog.

Dell tillhandahåller fler online- och telefonbaserade support- och servicealternativ. Tillgänglighet varierar efter land och produkt och en del tjänster kanske inte finns tillgängliga i ditt område. Om du vill kontakta Dell för försäljning, teknisk support eller kundtjänstfrågor:

- 1 Besök support.dell.com och kontrollera ditt land eller region i listrutan Choose A Country/Region längst ner på sidan.
- 2 Klicka på Contact Us på sidans vänstra del och välj lämplig tjänst eller supportlänk efter behov.
- 3 Välj den metod att kontakta Dell som är bekväm för dig.

### <span id="page-38-0"></span>Sakregister

### A

ansluta [bildskärm, 7](#page-6-3) [nätverkskabel, 8](#page-7-0) [strömkablar, 9](#page-8-0)

#### D

Dell [kontakta, 31,](#page-30-2) [37](#page-36-1) [programvaruuppdateringar, 20](#page-19-2) [supportverktyg, 20](#page-19-2) [teknisk support och](#page-31-3)  kundtjänst, 32 [teknisk uppdateringstjänst, 20](#page-19-3) [Dell Diagnostics, 21](#page-20-2) [starta från Drivers and](#page-20-3)  Utilities-mediet, 21 [starta från hårddisken, 21](#page-20-4) [DellConnect, 32](#page-31-4) [Dell-teknikhandbok, 29](#page-28-1) diagnostik [Dell, 21](#page-20-2) [dokumentation, 29](#page-28-2) [Dell-teknikhandbok, 29](#page-28-1) [servicehandbok, 29](#page-28-1) Drivers and Utilities-media [Dell Diagnostics, 21](#page-20-2) [drivrutiner, 23](#page-22-3)

[återgå till en tidigare version, 24](#page-23-1) [identifiera, 23](#page-22-4) [installera om, 24](#page-23-2)

#### E

[ergonomiinformation, 29](#page-28-3) [etikett med Windows-licens, 29](#page-28-4) [expresskod, 29](#page-28-5)

#### F

[felsökning, 17](#page-16-4) [återställ till föregående läge, 26](#page-25-2) [blå skärm, 20](#page-19-4) [datorn svarar inte, 19](#page-18-1) [Dell Diagnostics, 21](#page-20-2) [minne, 18](#page-17-3) [program kraschar, 19](#page-18-1) [program och kompatibilitet med](#page-19-5)  Windows, 20 [programvara, 19-](#page-18-1)[20](#page-19-5) [ström, 18](#page-17-2) [strömindikatorlägen, 18](#page-17-2) [tips, 17](#page-16-3)

### G

[garantiinformation, 29](#page-28-6) guider [Programkompatibilitet, 20](#page-19-5)

#### I

installation [dator, 7](#page-6-4) installera om [drivers and utilities, 24](#page-23-2) [programvara, 23](#page-22-5)

#### K

[kontakta Dell, 31,](#page-30-2) [37](#page-36-1)

#### L

[Licensavtal för slutanvändare](#page-28-7)  (EULA), 29 [licensetikett, 29](#page-28-8)

#### M

minne [felsökning, 18](#page-17-3) [myndighetsinformation, 29](#page-28-9)

#### O

operativsystem [systemåterställning, 26](#page-25-2)

#### P

produktnyckel till [operativsystem, 29](#page-28-10) programvara [felsökning, 19-](#page-18-2)[20](#page-19-6) [installera om, 23](#page-22-5) [problem, 20](#page-19-5) [uppdateringar, 20](#page-19-3)

#### S

[säkerhetsinformation, 29](#page-28-11) [servicehandbok, 29](#page-28-1) [servicenummer, 29](#page-28-12) [söka efter information, 29](#page-28-2) specifikationer [alla, 11](#page-10-1) [enheter, 12](#page-11-0) [fysiska, 14](#page-13-0) [grafik, 12](#page-11-1) [kontakter, 12](#page-11-2) [kontroller och indikatorer, 13](#page-12-0) [ljud, 12](#page-11-3) [miljö, 15](#page-14-0) [minne, 11](#page-10-2) [processor, 11](#page-10-3) [ström, 14](#page-13-1) [systeminformation, 11](#page-10-4)

ström [felsökning, 18](#page-17-2) [strömindikatorlägen, 18](#page-17-2) [support, 31](#page-30-2) [DellConnect, 32](#page-31-4) [kontakta Dell, 37](#page-36-1) [onlinetjänster, 32](#page-31-5) [regional, 32](#page-31-5) [teknisk support och](#page-31-3)  kundtjänst, 32 [supportinformation, 29](#page-28-13) [Systemåterställning, 26](#page-25-2)

### T

[telefonnummer, 37](#page-36-1)

#### U

uppdateringar [programvara och maskinvara, 20](#page-19-3)

#### V

[villkor, 29](#page-28-14) vy [baksida, 6](#page-5-1) [framsida, 5](#page-4-2)

#### W

Windows Vista [återgå till tidigare version av](#page-23-3)  drivrutin för enhet, 24 [återställning av drivrutiner, 24](#page-23-3) [guiden Programkompatibilitet, 20](#page-19-5) [Systemåterställning, 26](#page-25-2) Windows XP [Systemåterställning, 26](#page-25-2)